# **Base de Conhecimento:** Inclusão de pedido de compra e entrada de NF

Para incluir um pedido de compra, acesse no menu principal a opção COMPRAS / PEDIDO DE COMPRA.

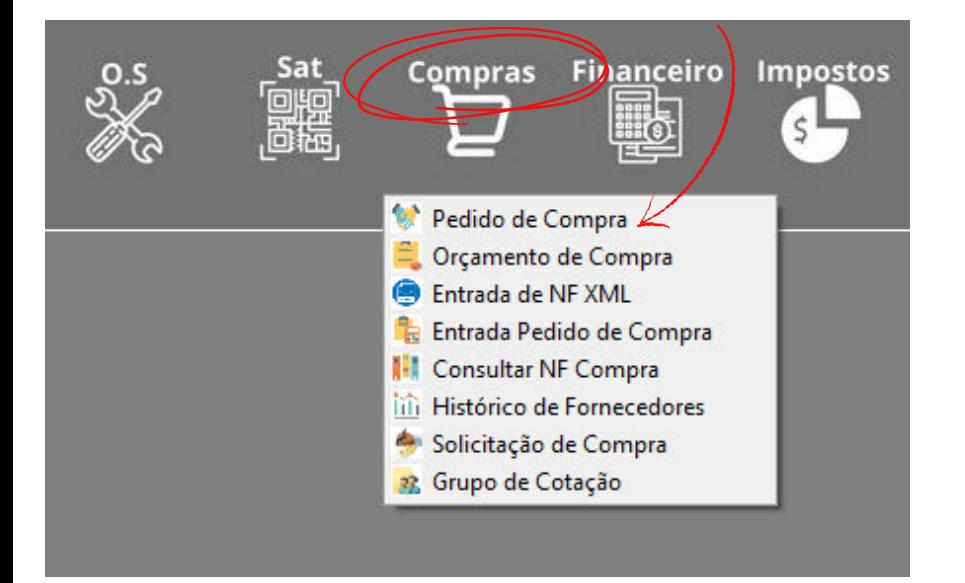

#### Ao abrir, clique em INCLUIR.

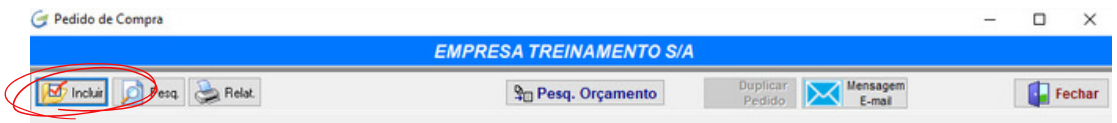

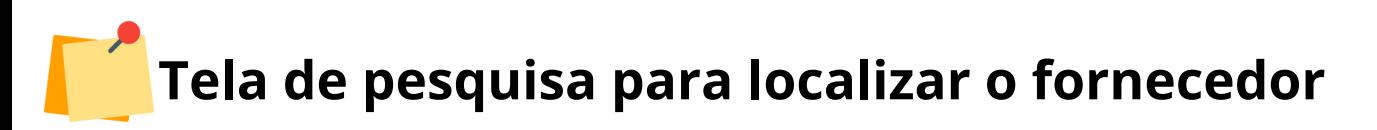

Na tela de pesquisa abaixo, você pode localizar o fornecedor simplesmente navegando na grade, ou pode digitar a razã social, nome de fantaisa, CNPJ ou CPF.

Pode ainda fazer a busca por uma palavra, ou letras que possam está contidas no nome do fornecedor usando a opção "QUALQUER TEXTO".

O sistema não mostra todos os fornecedores na grade, para carregar todos clique em "EXIBIR TODOS OS FORNECEDORES".

Quando localizar o fornecedor desejado, clique em avançar no rodapé da tela.

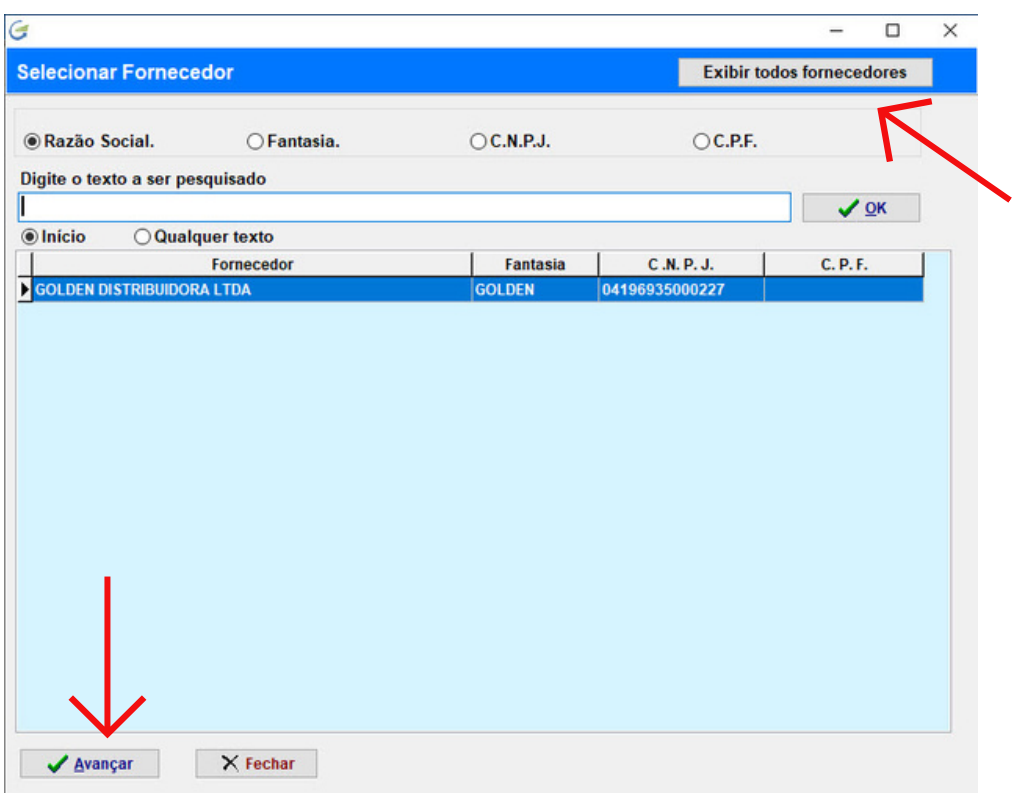

A tela de inclusão é aberta. O sistema carrega alguns dados do fornecedor caso os mesmos tenham sido informados no cadastro dele, na ABA VINCULOS, como: email, prazo para pagamento, centro de custo, etc.

Informe todos os campos que são solicitados e mais abaixo você escolhe se está comprando produto acabado, matéria prima, ou ambos.

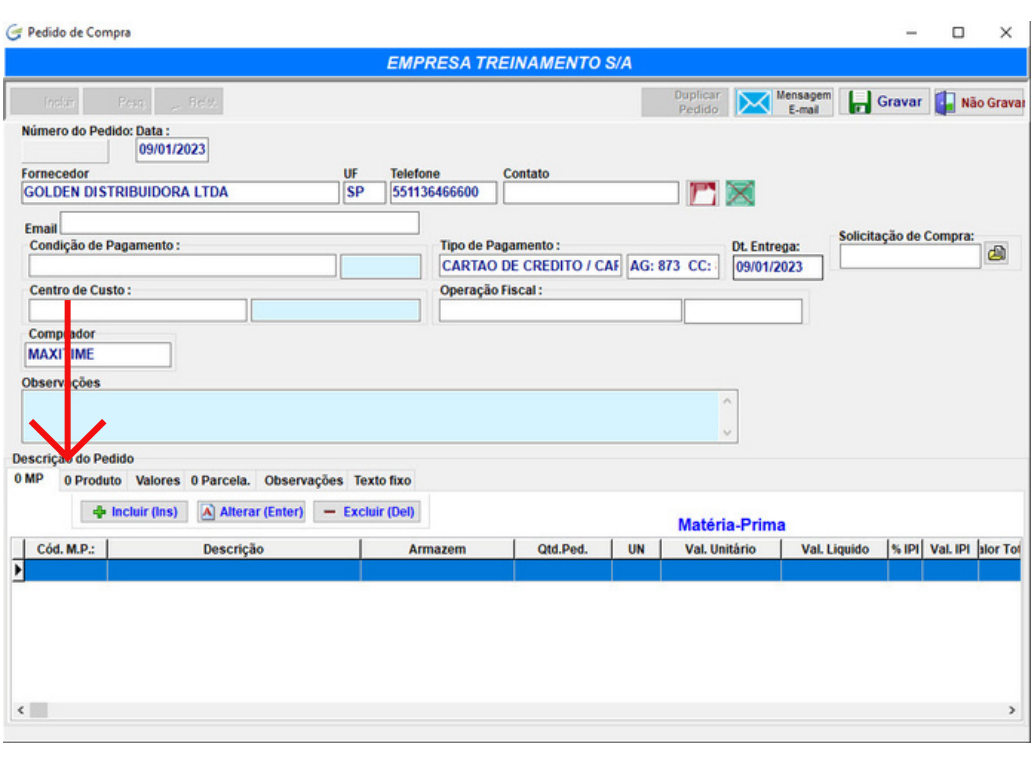

Comece a inclusão dos itens, grave um por vez, havendo mais itens repita a operação selecionando e gravando, depois feche a tela de itens.

Se desejar verifique as abas destacadas abaixo para ver valores totais, valores e prazos de pagamento ou incluir alguma observação.

Estando tudo OK, clique em GRAVAR do lado superior direito.

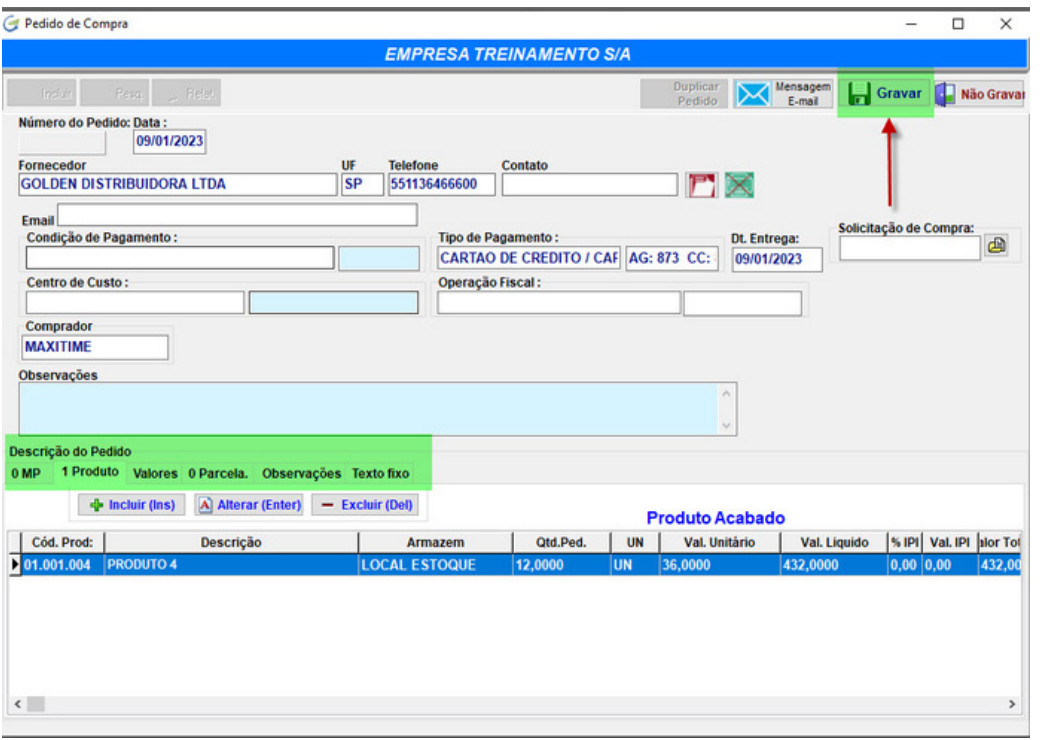

O pedido pode ser impresso, salvo em PDF ou enviado automaticamente para o seu fornecedor via email.

# **Entrada do pedido de compra:**

Depois de ter gravado o pedido, retorne ao menu principal para da entrada do pedido de compra.

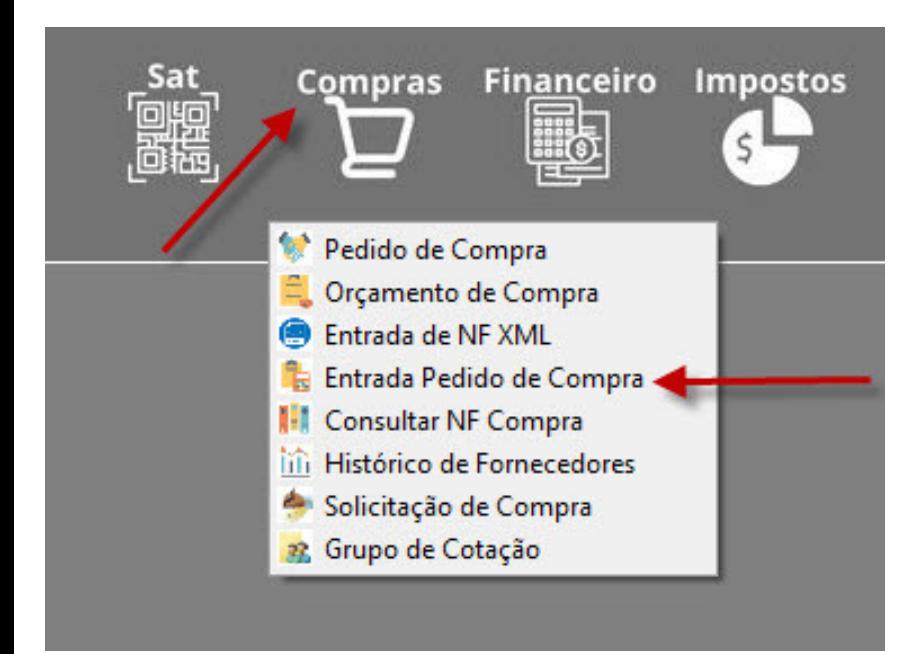

Clicando, você verá esta tela. O sistema mostra os pedidos pendentes para seleção, encontre e clique em AVANÇAR.

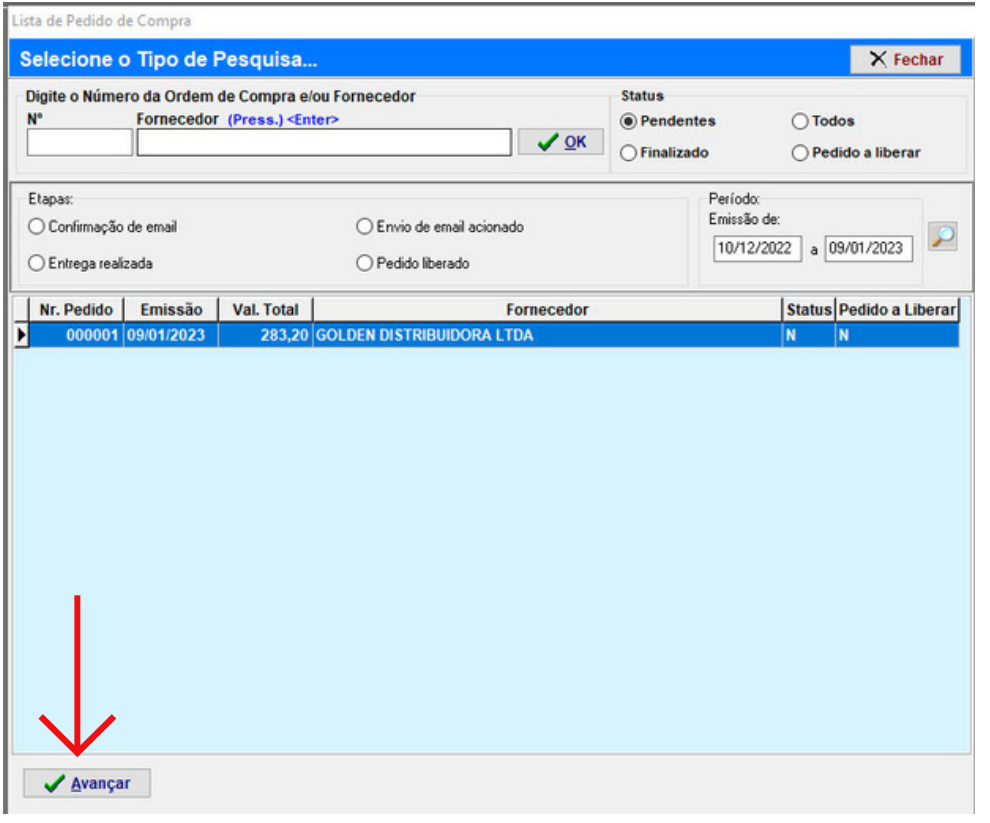

Caso o pedido o pedido ainda não tenha sido liberado e você tenha acesso à liberação, basta prosseguir para liberar o pedido.

Informe o número da nota fiscal do seu fornecedor, data de emissão e data da entrada efetiva, aquela do dia em que a mercadoria entrou na empresa.

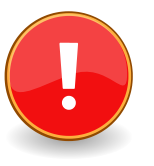

Pode ser que você não tenha uma nota fiscal para da entrada, certo? neste caso repita o número do seu pedido de compra e pressione OK.

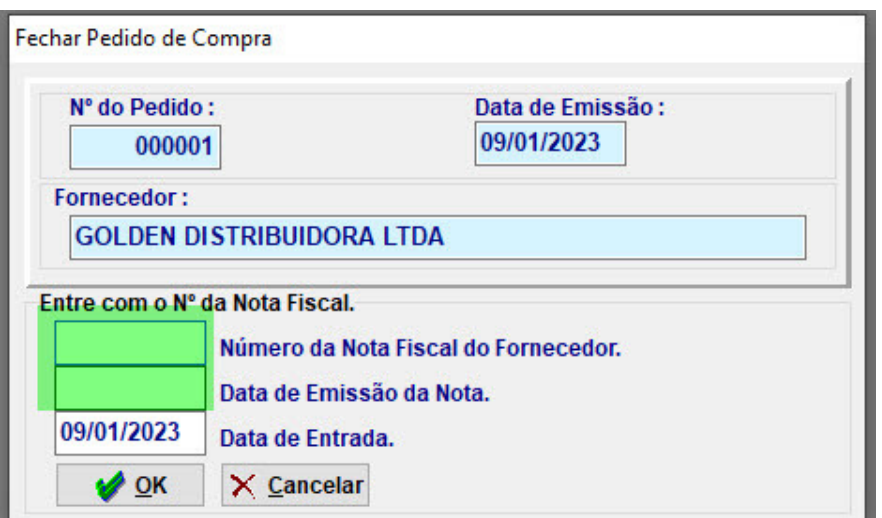

O sistema mostra todos os dados do pedido de compra na tela, verifique o que for necessário e clique em GRAVAR para concluir a entrada.

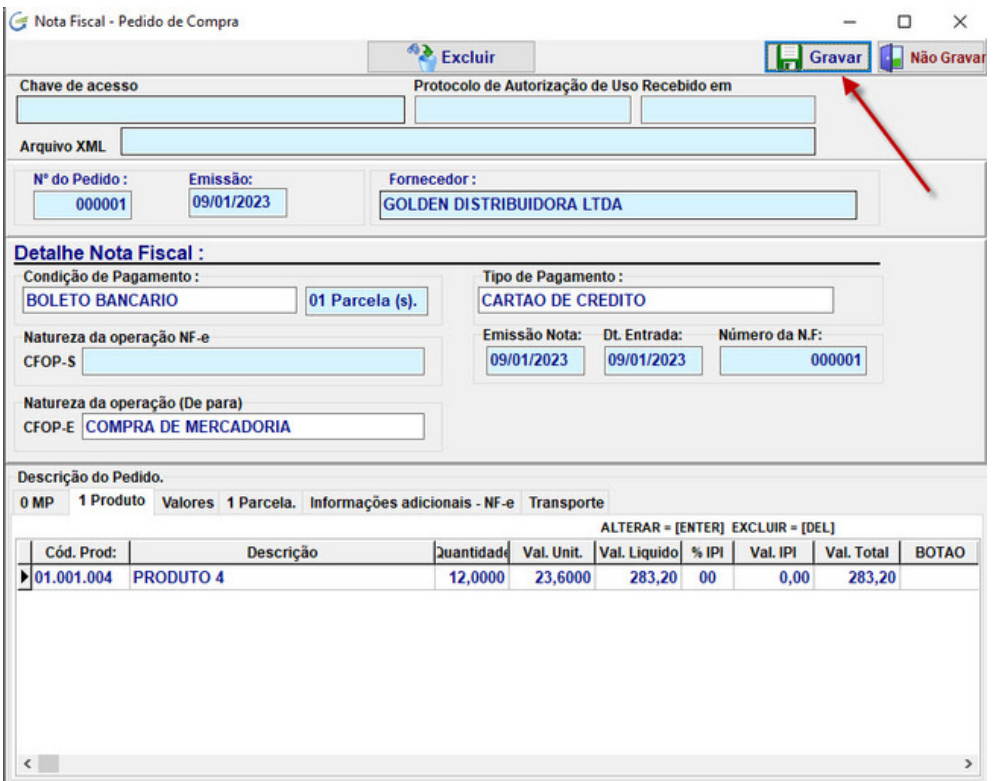

Pronto! A entrada do seu pedido de compra foi realizada. Com isso as seguintes ações foram finalizadas:

INCLUSÃO DO CONTAS A PAGAR / FLUXO DE CAIXA

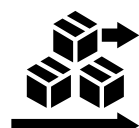

ENTRADA DO ESTOQUE

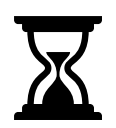

HISTÓRICO DO FORNECEDOR

**Nota:**

Caso você possua arquivos XML das notas de compra, pode, se preferir, nem fazer os pedidos de compra e da entrada direto via XML, mas não faça este procedimento sem antes consultar na base de conhecimento "ENTRADA DE XML".

Sobre a entrada no estoque vale lembrar que a movimentação do estoque está relacionado ao CFOP que você usou no seu pedido de compra porque nele existe a condição de SIM ou NÃO para que o estoque seja movimentado.

Caso tenha dúvida acesse a base de conhecimento e busque por "CADASTRO DE OPERAÇÕES FISCAIS CFOP" ou clique na imagem abaixo.

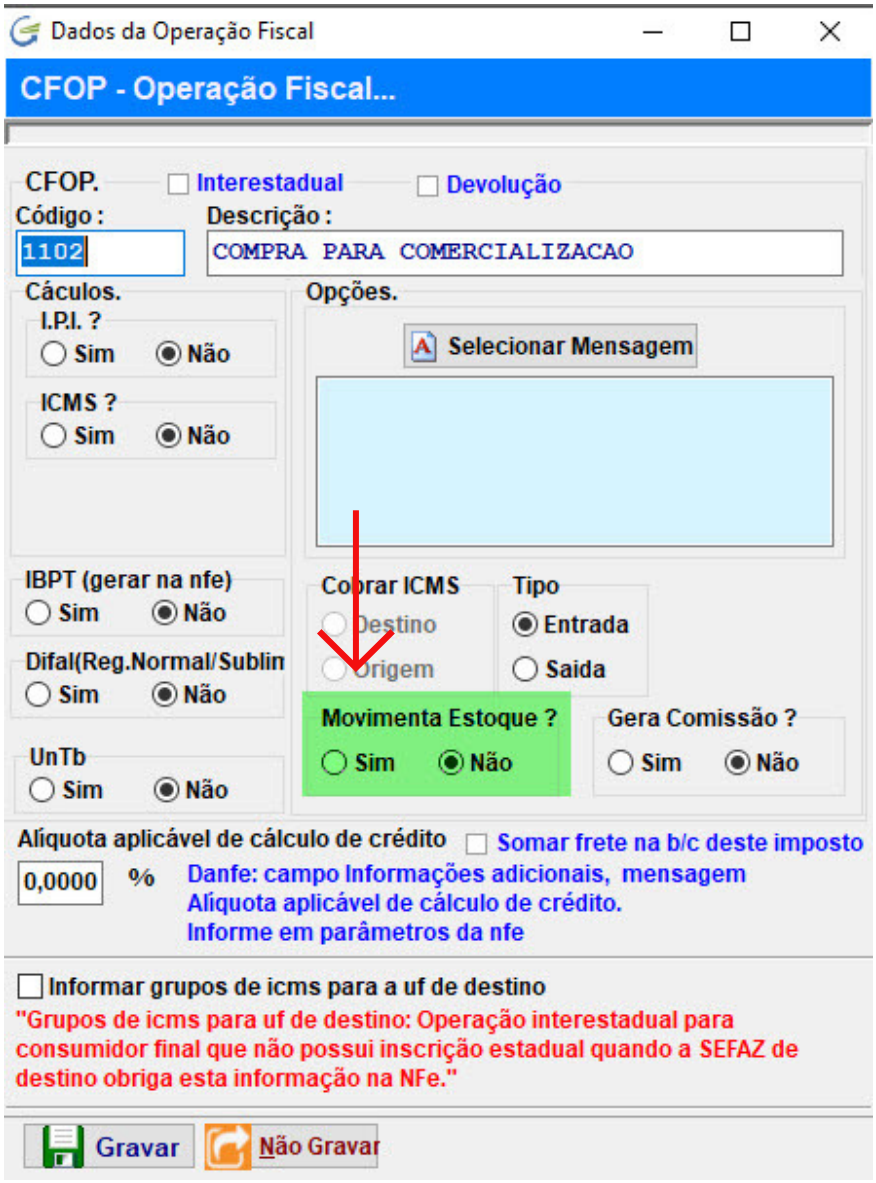

# **Duplicação de Pedido de Compra:**

Imagine que você tenha um pedido com muitos itens e deseja fazer outro igual ou parecido, ok? Basta chamar na tela o pedido de origem e clicar em DUPLICAR PEDIDO, apenas isso! Em seguida faça os ajustes necessários se precisar.

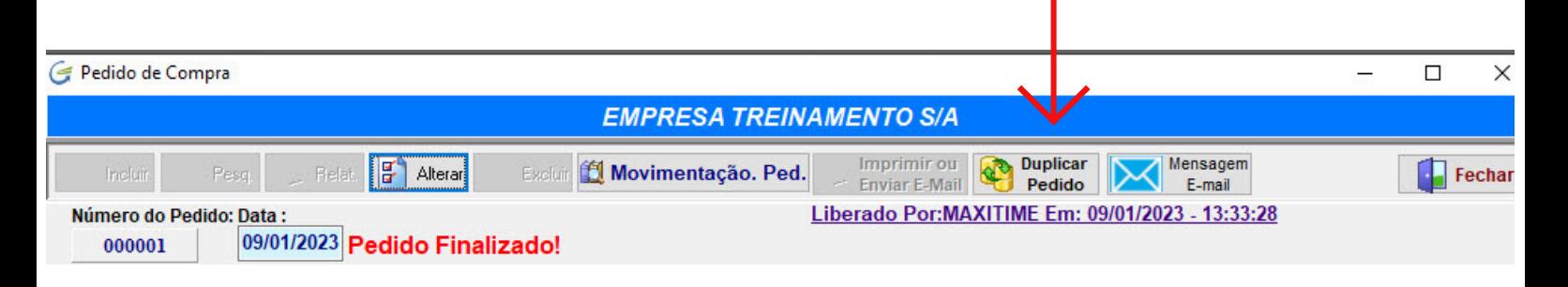

#### **Reimprimir Pedido de Compra:**

Quando o pedido é concluído, automaticamente o sistema abre para impressão, salvar em PDF ou enviar por email, mas a qualquer momento você reimprimir acessando a opção de RELATÓRIOS, informe o número do pedido e mande imprimir.

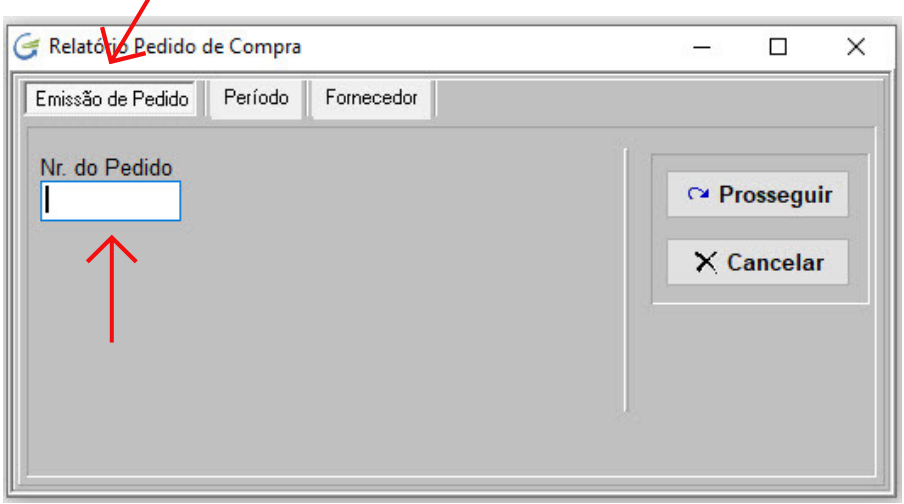

#### **Pedidos Pendentes:**

O pedido de compra é finalizado quando você efetua a entrada da nota fiscal, para saber quais pedidos estão pendentes, acesse em RELATÓRIOS a opção POR PERÍODO.

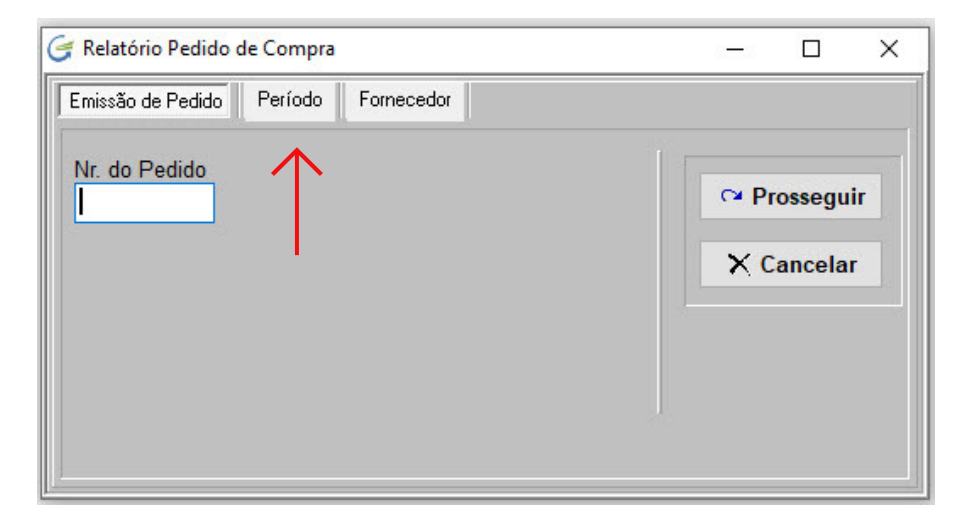

# **Pedidos por Fornecedor:**

Para filtrar somente pedidos de um determinado fornecedor, escolha a opção indicada abaixo.

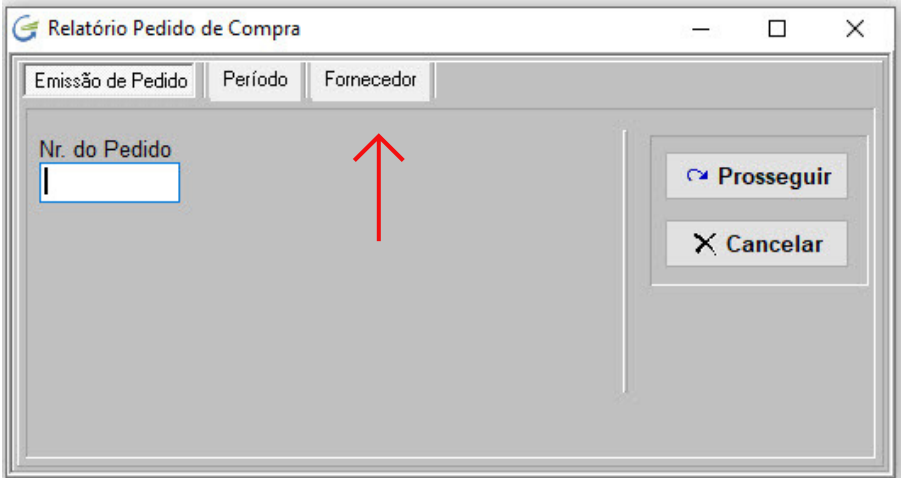